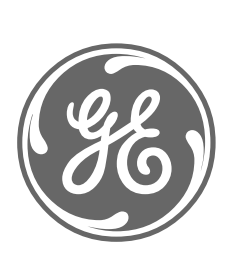

# *GE Power Management*

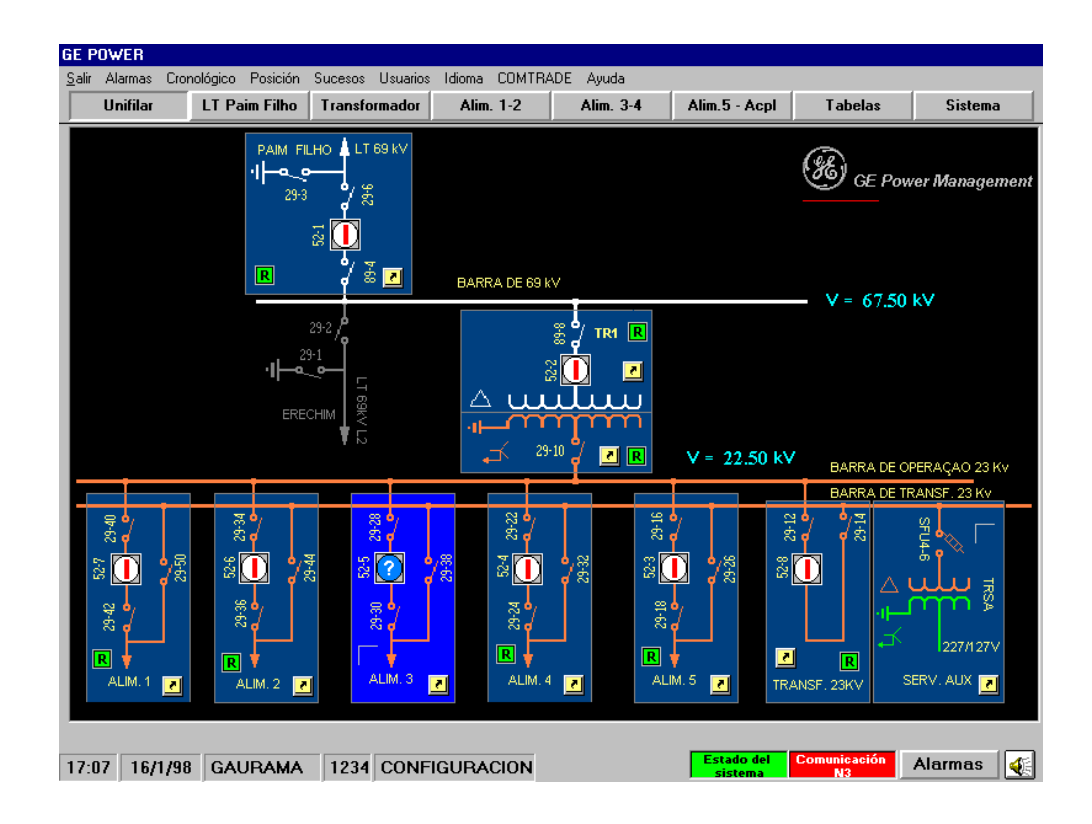

*Logiciel de Surveillance et Contrôle-Commande pour Sous-stations GE-POWER* 

*Instructions GEK-106314*

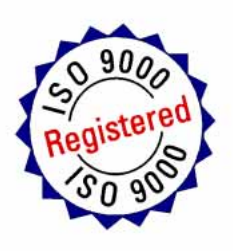

### **TABLE DES MATIERES**

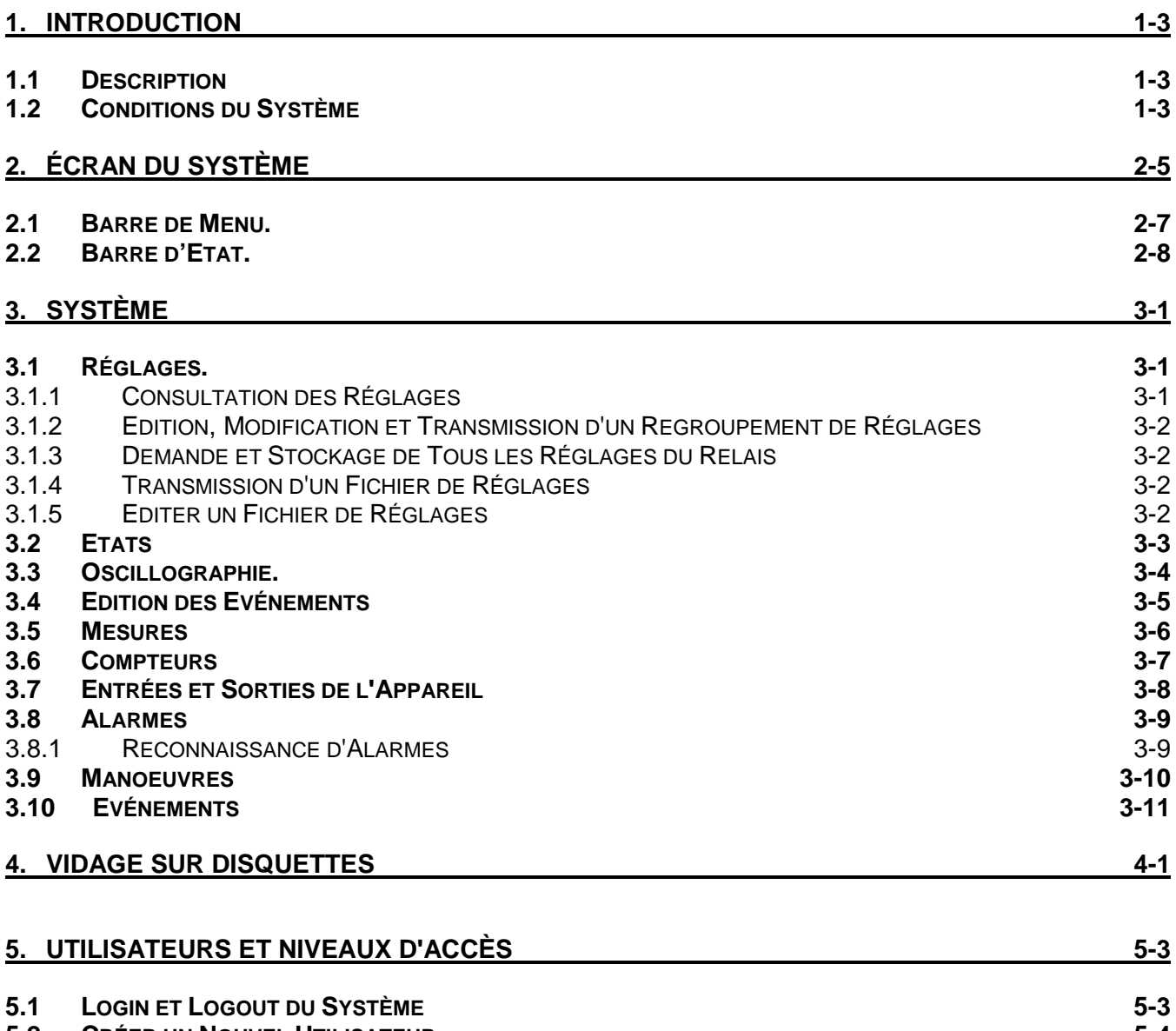

**5.2 CRÉER UN NOUVEL UTILISATEUR 5-4**

**5.3 EFFACER UN UTILISATEUR 5-5**

## 1. INTRODUCTION 1. INTRODUCTION

#### **1.1 DESCRIPTION**

Le système de NIVEAU 2 est composé de deux logiciels:

- **CONCENTREUR**: chargé de "parler" avec le NIVEAU1 et avec le NIVEAU 3.
- **GE-POWER**: se charge de la visualisation: et du monitorage de toute l'information fournie par le CONCENTREUR.

#### **1.2 CONDITIONS DU SYSTEME**

Le hardware minimum nécessaire pour installer et exécuter GE\_Power est:

- processeur PENTIUM
- 32 M RAM
- Lecteur de disquette de 3 1/2
- Unité de CD-ROM
- Port série RS-232C

### 2. ECRAN DU SYSTEME 2. ECRAN DU SYSTEME

L'écran du système est composé par:

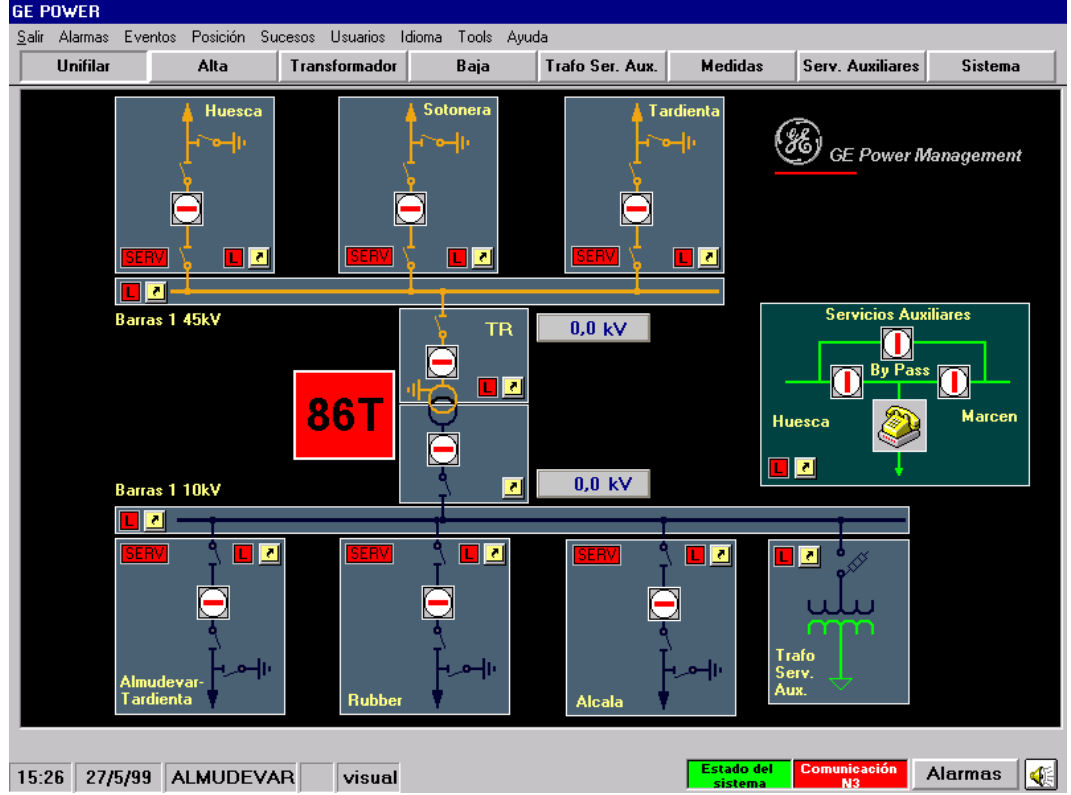

• Une barre de menu avec toutes les options du système.

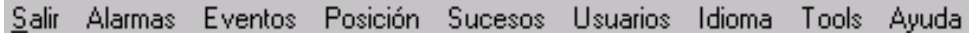

• Une barre d'état.

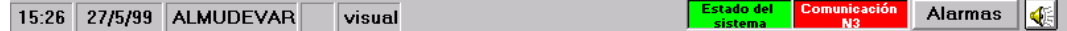

• Une série d'écrans, sur lesquels sont représentés tous les composants de la sous-station (appareillages, mesures, états, etc.) configurés avec le GE\_Conf. Pour naviguer par ces écrans on utilise la barre de boutons qui se trouve sur la partie supérieure.

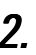

Ces écrans peuvent contenir les éléments suivants:

• Un dessin qui représente un appareil ou position dont la couleur de fond change s'il existe une communication avec le relais:

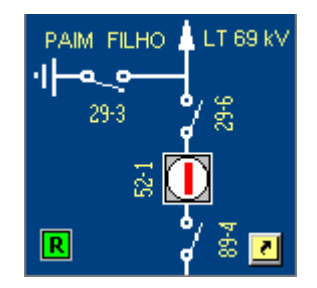

En appuyant sur le bouton droit émerge un menu flottant:

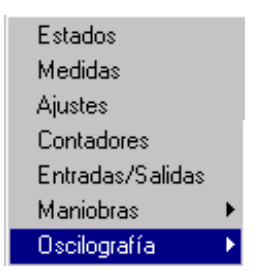

sur celui-ci, on peut voir les états, mesures, réglages, compteurs, entrées- sorties et oscillographie de l'appareil sélectionné, et aussi, réaliser des manoeuvres sur ce dernier.

• Des boutons avec lesquels l'on peut réaliser des sauts depuis l'écran actuel à autre écran. En laissant le curseur de la souris sur ces éléments, on une étiquette qui indique l'écran de destination ("Aller à ...") est affichée.

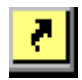

• Des dessins qui représentent les appareillages de la sous-station:

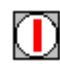

en appuyant sur le bouton droit s'affiche le menu flottant précédent avec deux options additionnelles (ouvrir et fermer interrupteur ou sectionneur):

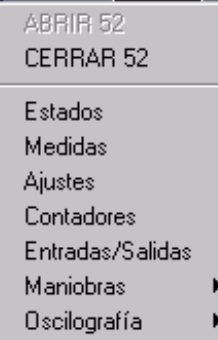

• Mesures recueillies par les appareils de la sous-station continuellement mises à jour:

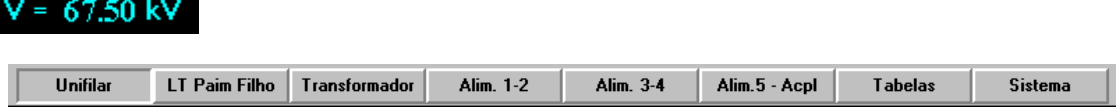

#### **2.1 BARRE DE MENU.**

La barre du menu est composée des items suivants:

- **Sortir**: l'on sort du GE\_Power.
- **Alarmes**: affiche toutes les alarmes du système.
- **Chronologique**: possède deux sous-menus:
	- "Renfoncement": renfoncement des événements (style imprimante) selon ils se produisent.
	- "Par ordre": charge les événements depuis un fichier, ils peuvent être classés selon la date ou selon l'appareil.

#### • **Position**:

Où sont consultés les états, mesures, réglages, compteurs, entrées-sorties et demande de toutes les positions.

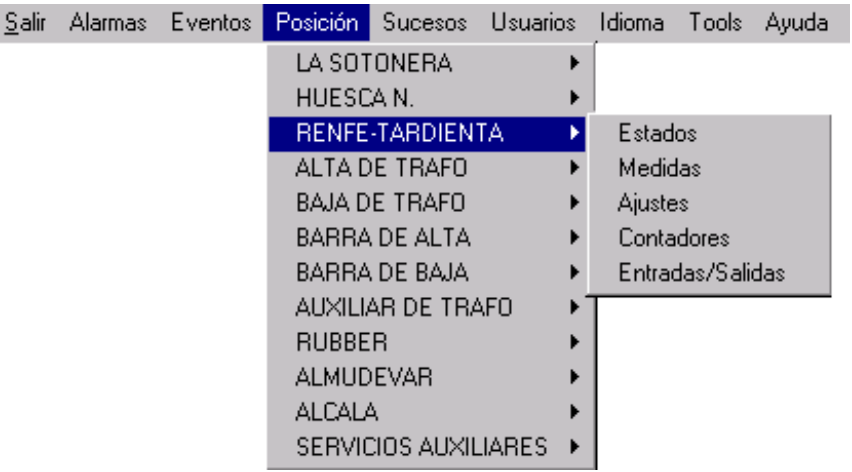

- **Evénements**: les événements sont sauvegardés dans le disque dur de l'ordinateur (un fichier par jour). Appuyez sur cet item pour les consulter.
- **Utilisateurs**:

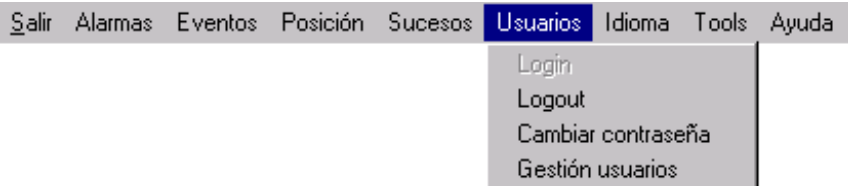

Sur ce menu est réalisé le login et logout du système, ainsi que le changement du code d'accès d'un utilisateur et toute la gestion des utilisateurs.

• **Langue**:

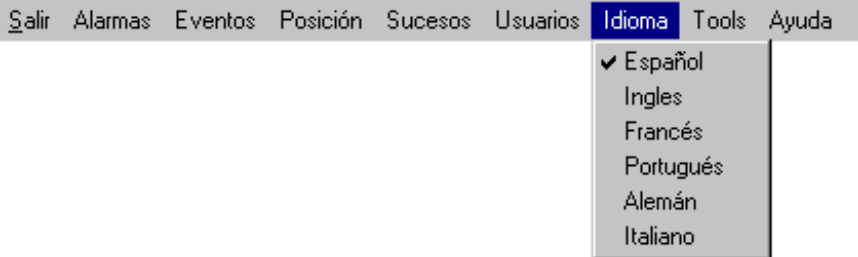

#### **ECRAN DU SYSTEME**

Sélectionnez ici la langue avec laquelle vous souhaitez travailler.

- **Tools**: possède un sous-menu "**VIDAGE À DISQUETTES**" pour recueillir les fichiers sur disquette..
- Aide.

#### **2.2 BARRE D'ETAT.**

17:07 16/1/98 GAURAMA 1234 CONFIGURACION

Estado del

Alarmas

41

- Heure de l'ordinateur.
- Date de l'ordinateur.
- Nom de la sous-station.
- Numéro de l'utilisateur actuel.
- Niveau d'accès de l'utilisateur actuel.
- Etat du système:
	- Vert: système non occupé (aucune demande manquante).
	- Rouge: système occupé (une demande est en train de se réaliser au système).
- Communication avec Niveau 3:
	- Vert: il existe une communication entre le Niveau 2 et le Niveau 3.
	- Rouge: il n'existe pas de communication entre le Niveau 2 et le Niveau 3.
- Bouton des alarmes: appuyez ici pour voir toutes les alarmes. Ce bouton clignote avec la couleur de l'alarme prioritaire, active, dans le système.
- Bouton du son: active ou désactive l'alarme sonore.

#### **SYSTEME**

### 3. SYSTEME SYSTEME

#### **3.1 REGLAGES.**

Les réglages peuvent être consultés et modifiés lorsque l'on sélectionne, sur la barre de menu Position-Réglages ou en appuyant sur le bouton droit de la souris, sur la position désirée, dans tout les écrans de GE\_Power. La fenêtre de réglages possède l'aspect suivant:

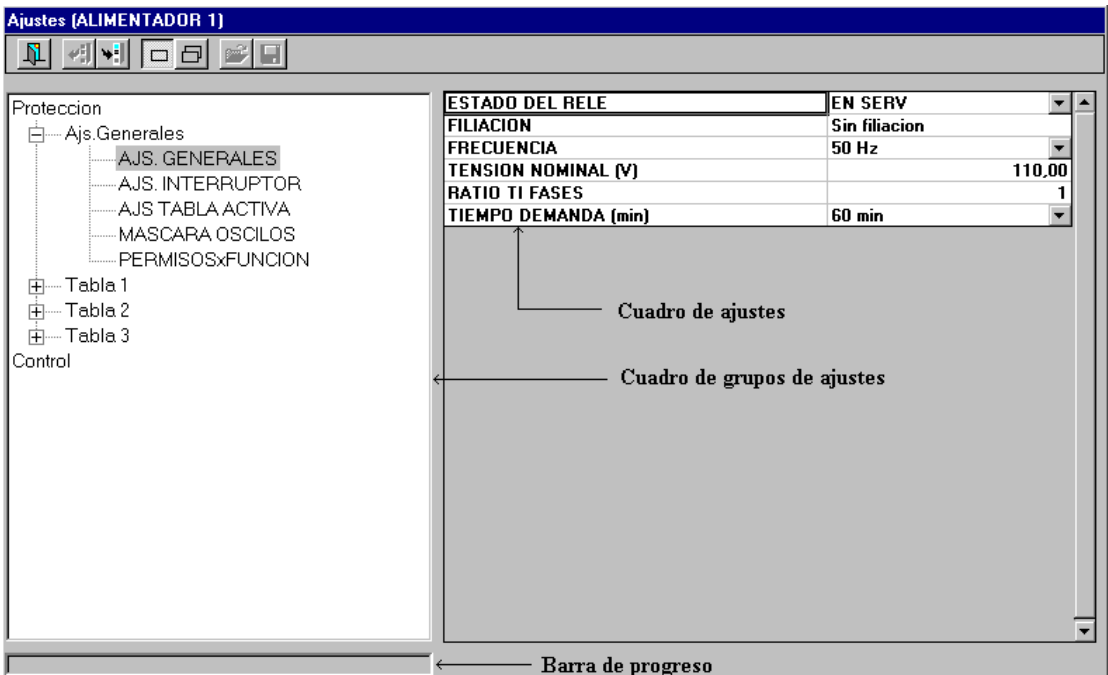

Elle est composée par:

- Une barre de boutons sur la partie supérieure de la fenêtre composée par sept boutons.
	- Bouton pour sortir de l'édition des réglages.
	- Recevoir des réglages de l'appareil.
	- Envoyer réglages à l'appareil.
	- Travailler avec un seul groupe de réglages: lorsque l'on appuie sur recevoir ou envoyer, on ne reçoit ou on n'envoie que le groupe de réglages sélectionné.
	- Travailler avec tous les groupes de l'appareil: on envoie ou on reçoit tous les groupes de l'appareil.
	- Ouvrir un fichier de réglages.
	- Sauvegarder un fichier de réglages.
- Un tableau de tous les groupes de réglages de l'appareil
- Un tableau des réglages du groupe sélectionné.
- Une barre de progression qui indique la quantité de groupes envoyés ou reçus lorsque l'on travaille avec tous les groupes.

#### **3.1.1 CONSULTATION DES REGLAGES**

Ouvrez l'écran des réglages (par défaut on travaille par groupe), sélectionnez "Protection" ou "Contrôle", ensuite le tableau et le nom du regroupement des réglages désirés.

#### **3.1.2 EDITION, MODIFICATION ET TRANSMISSION D'UN REGROUPEMENT DE REGLAGES**

Pour éditer des réglages, il faut d'abord suivre les pas des consultation de réglages. Après avoir sélectionné un regroupement, l'on réalise autant de changements comme on le désire et l'on appuie sur le bouton pour envoyer les réglages sur la barre de boutons.

En cas de changer de regroupement, sans avoir réalisé l'envoi de réglages, il se produit la perte des changements réalisés.

#### **3.1.3 DEMANDE ET STOCKAGE DE TOUS LES REGLAGES DU RELAIS**

Appuyez sur le bouton pour travailler avec tous les groupes de réglages du relais (chaque fois que l'on appuie sur ce bouton, automatiquement, GE\_Power demande au relais tous les réglages) et faites click sur le bouton pour sauvegarder.

Lorsque vous êtes est sur ce mode de travail, chaque fois que vous appuyez sur le bouton pour recevoir, vous recevrez tous les réglages du relais.

#### **3.1.4 TRANSMISSION D'UN FICHIER DE REGLAGES**

Pour envoyer un fichier complet de réglages à l'appareil, appuyez sur le bouton pour ouvrir, sélectionnez le fichier et appuyez sur le bouton pou envoyer.

#### **3.1.5 EDITER UN FICHIER DE REGLAGES**

L'utilisateur peut éditer un fichier de réglages pour plus tard le récupérer et l'envoyer à l'appareil. Pour cela vous devez travailler avec tous les groupes, réalisez tous les changements que vous désirez sur les réglages et sauvegardez le fichier.

Vous pouvez récupérer un fichier de réglages pour son édition, en faisant click sur le bouton pour ouvrir.

#### **3.2 ETATS**

Pour voir tous les états d'un appareil, sélectionnez dans la barre des menus l'option Position-Etats ou en appuyant sur le bouton droit de la souris sur la Position que vous désirez.

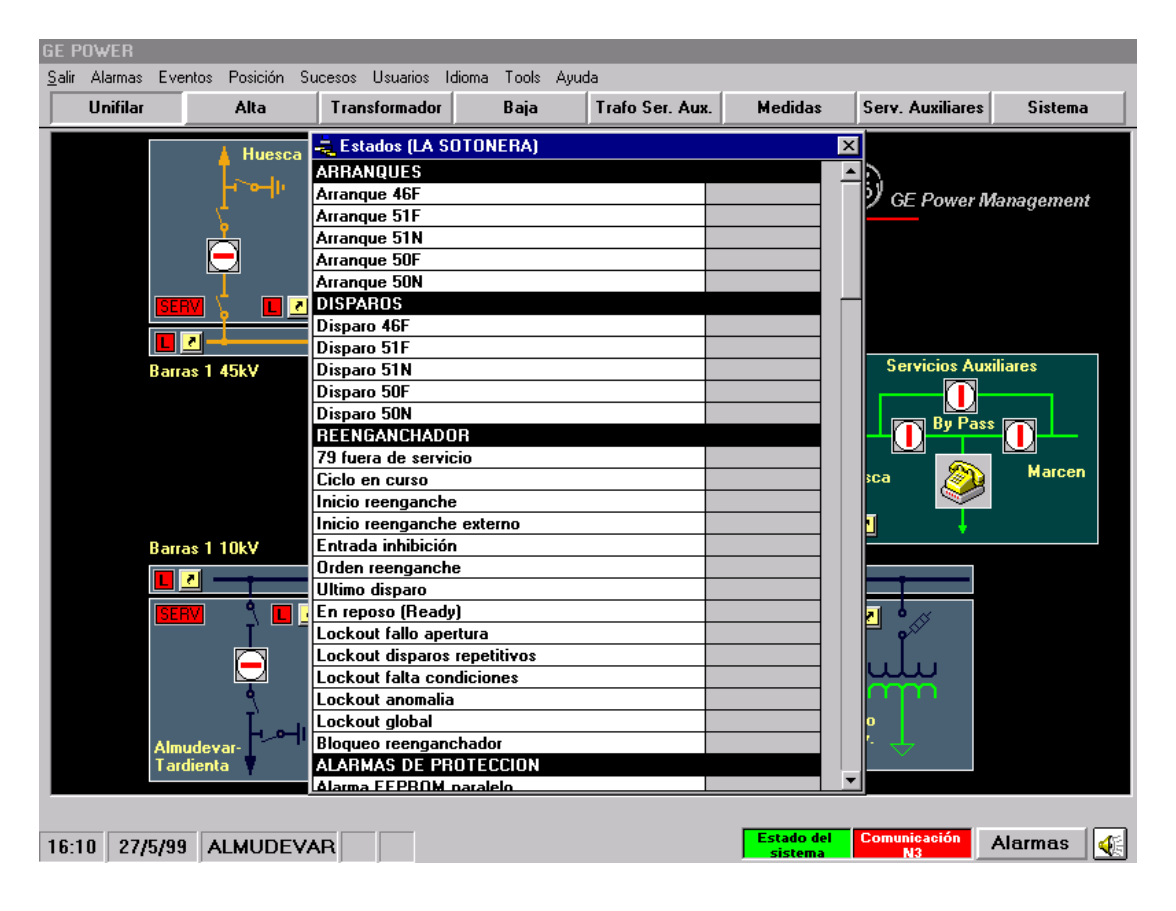

#### **SYSTEME**

#### **3.3 OSCILLOGRAPHIE.**

Chaque fois qu'il se produit un registre oscillographique sur le système, il est sauvegardé dans le disque dur sur un format intermédiaire. Chaque registre est sauvegardé dans un fichier dont le nom est indiqué ainsi:

AAMMDDUU.XXX

où:

- AAMMDD: date à laquelle s'est produit l'oscillo (année, mois, jour).
- UU: numéro de l'unité de l'appareil
- XXX: numéro de l'oscillo.

Pour voir l'oscillo d'un appareil, faites click sur une position et sélectionnez le sous-menu "**OSCILLOGRAPHIE**".

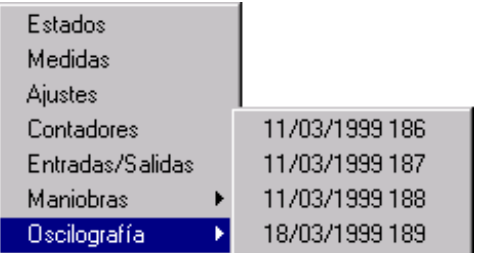

Choisissez l'oscillo que vous désirez visualiser et ensuite vous verrez l'écran suivant:

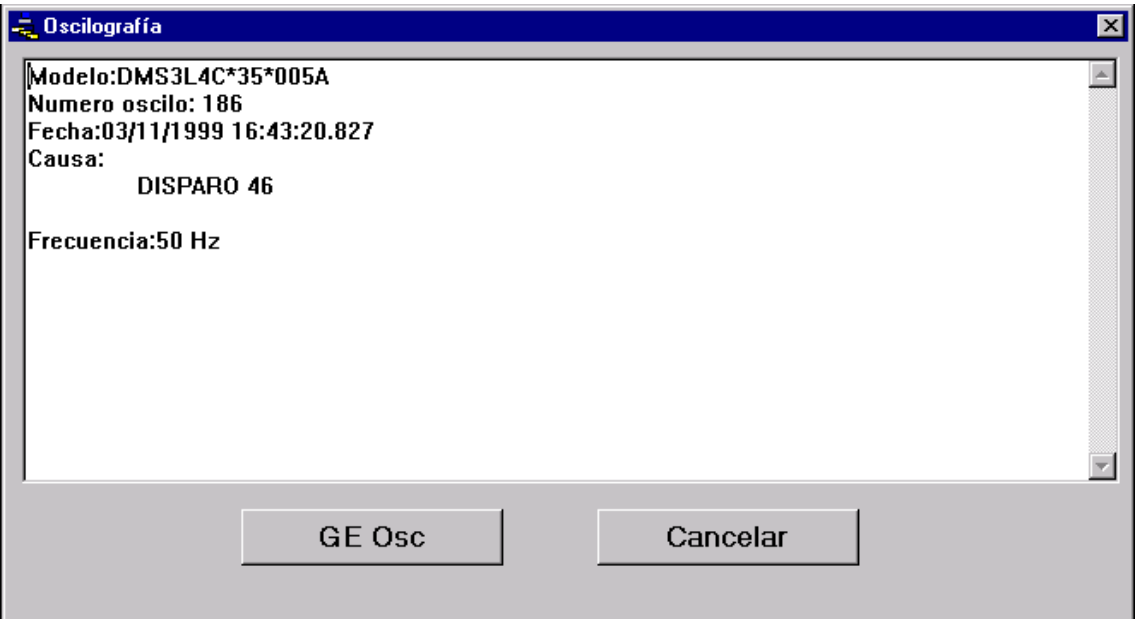

En appuyant sur "**GE Osc**" démarre le logiciel GE\_Osc (de visualisation de oscillos) avec l'information de l'oscillo.

#### **SYSTEME**

#### **3.4 EDITION DES EVENEMENTS**

Les événements sont recueillis automatiquement par le système du Niveau 2 et sont sauvegardés sur fichier (un fichier par jour). Le format du nom de ces fichiers est le suivant:

AAAAMMDD.HST

où:

- AAAA: l'année
- MM: le mois
- DD: le jour

Pour éditer ces fichiers sélectionnez l'option "Evénements" de la barre de menu:

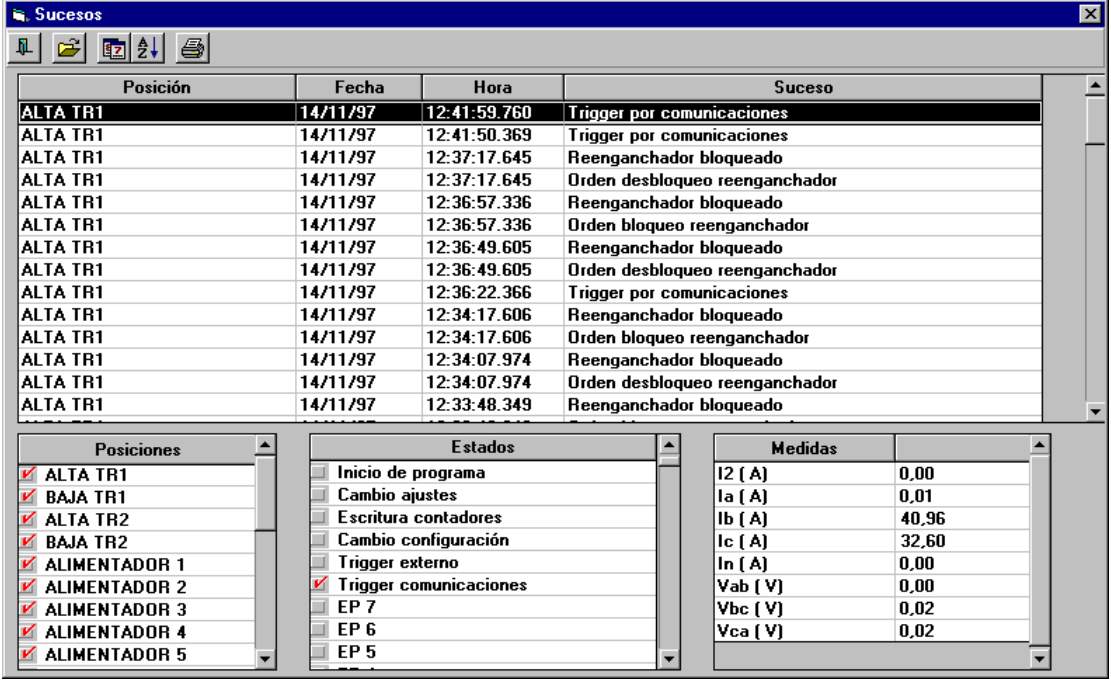

La fenêtre du viseur des événements possède les éléments suivants:

- Une barre de boutons:
	- Bouton pour sortir du viseur.
	- Bouton pour ouvrir un ou plusieurs fichiers d'événements.
	- Bouton pour classer les événements par date.
	- Bouton pour classer les événements par position.
	- Bouton pour imprimer les événements.
- Une grille sur laquelle figurent tous les événements des fichiers sélectionnés.
- Une grille de positions, pour voir les événements d'un ou de plusieurs appareils.
- Une grille des états de l'événement sélectionné sur la grille des événements.
- Une grille des mesures de l'événement sélectionné sur la grille des événements.

### **3.5 MESURES**

Pour voir toutes les mesures d'un appareil, sélectionnez dans la barre des menus l'option Position-Mesures ou en appuyant sur le bouton droit de la souris sur la Position que vous désirez.

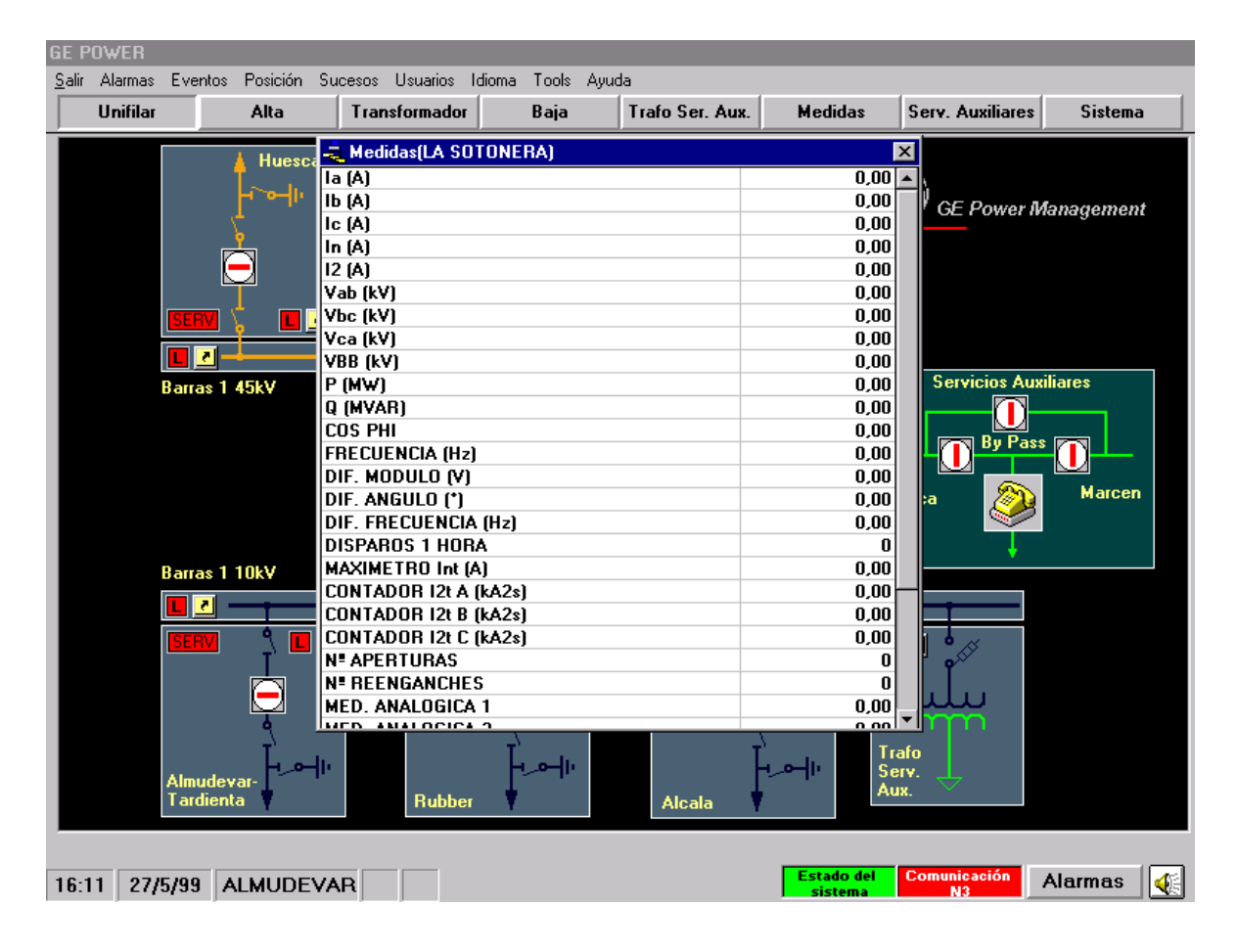

#### **3.6 COMPTEURS**

Pour voir tous les compteurs d'un appareil, sélectionnez dans la barre des menus l'option Position-Compteurs ou en appuyant sur le bouton droit de la souris sur la Position que vous désirez.

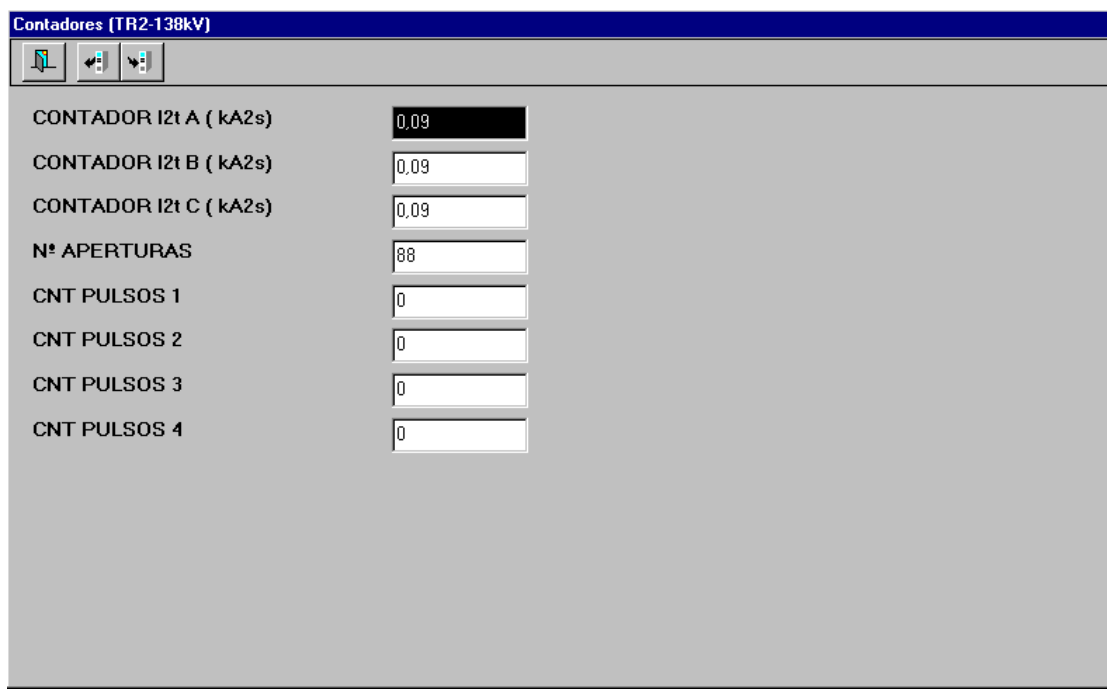

L'écran des compteurs dispose d'une barre d'outils composée par trois boutons:

- Pour sortir de la fenêtre des compteurs.
- Demande les compteurs à l'appareil.
- Envoie les compteurs à l'appareil.

Lorsque vous désirez changer la valeur d'un compteur, sélectionnez sa boîte de texte (le fond adoptera la couleur noire), assignez la nouvelle valeur et ensuite appuyez sur le troisième bouton de la barre d'outils. GE\_Power vous demandera de confirmer l'opération.

Les compteurs doivent être changés un par un, ainsi, lorsque vous modifiez plusieurs compteurs, vous devez réaliser l'opération autant de fois comme vous en éprouvez le besoin.

### **3.7 ENTREES ET SORTIES DE L'APPAREIL**

Pour voir toutes les entrées-sorties d'un appareil, sélectionnez dans la barre de menus l'option Position-Entrées/Sorties ou depuis le menu flottant.

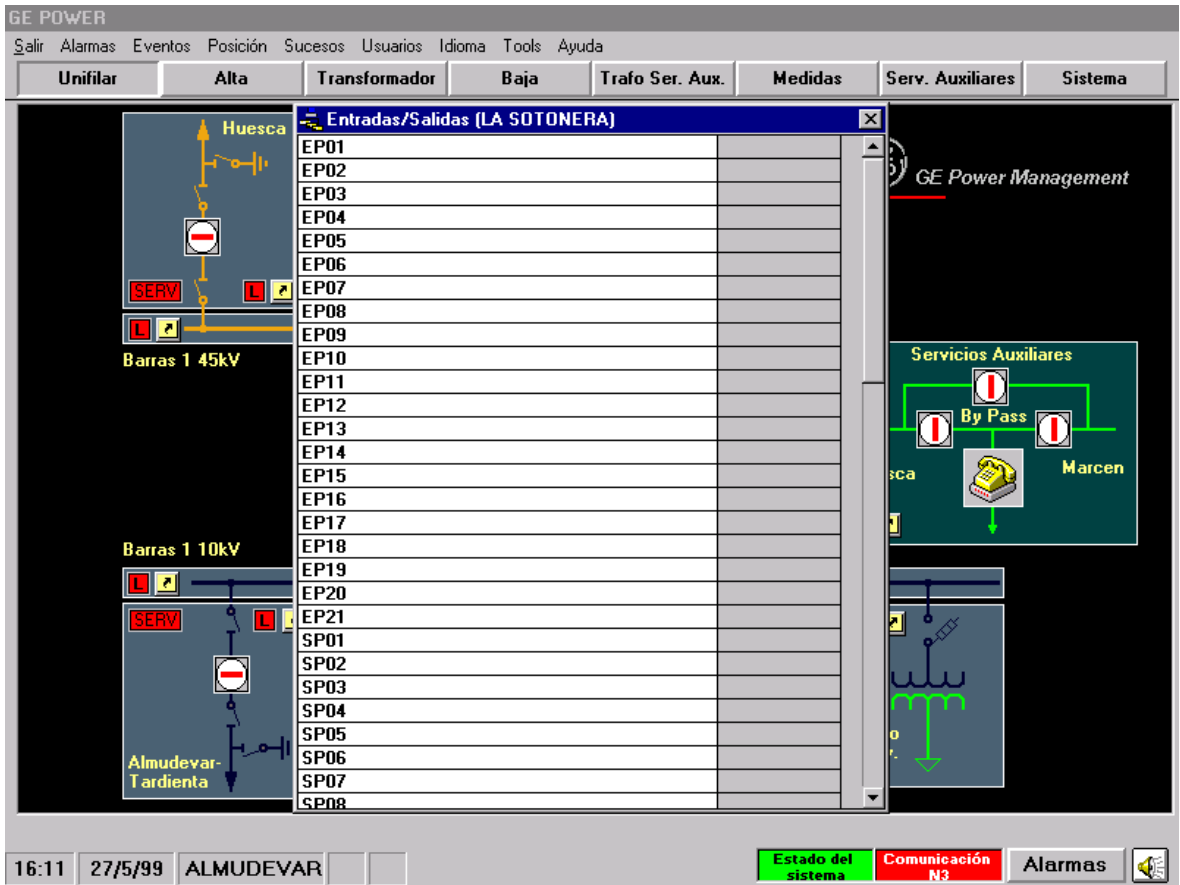

#### **3.8 ALARMES**

Les alarmes du système peuvent être vues depuis des endroits différents.

- En appuyant sur "Alarmes" sur la barre des menus ou sur le bouton des alarmes en bas, à droite de l'écran affiche les alarmes de tous les appareils.
- En faisant click avec le bouton droit de la souris sur tout bouton de la barre des boutons de navigation, nous voyons les alarmes des positions qui sont représentées sur l'écran correspondant.

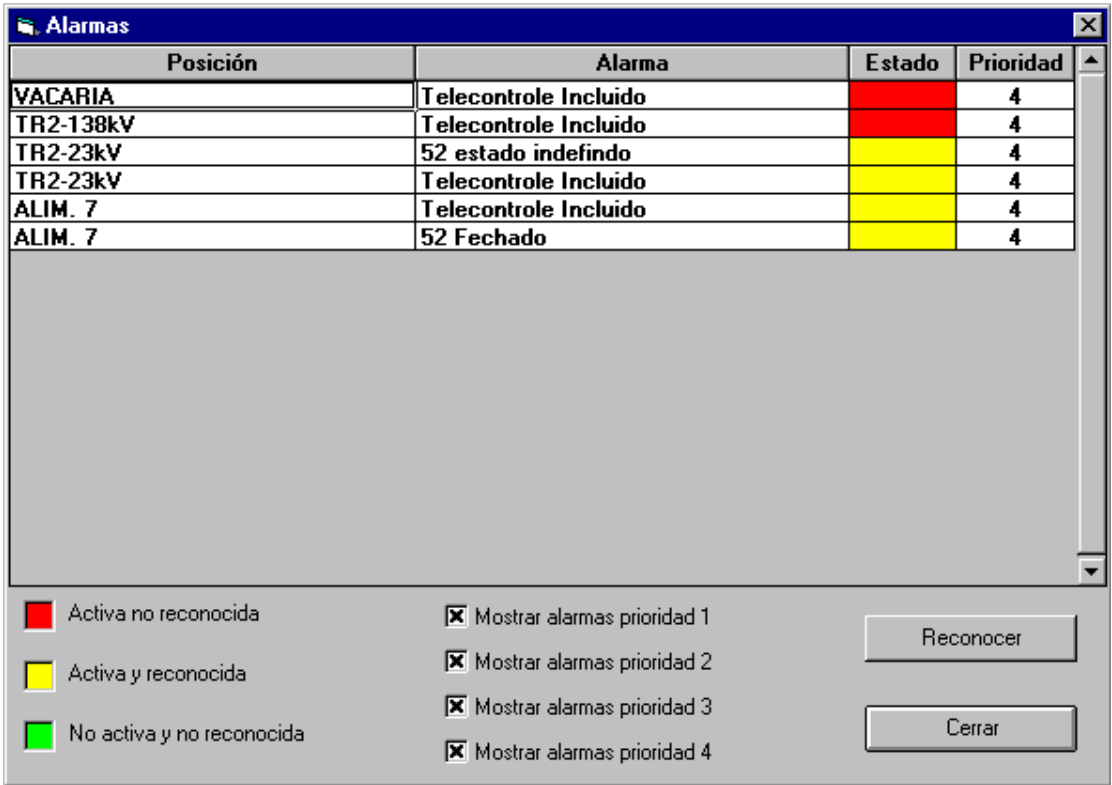

#### **3.8.1 RECONNAISSANCE D'ALARMES**

La reconnaissance des alarmes est réalisée par appareil. Sélectionnez une alarme d'un appareil et appuyez sur le bouton "**RECONNAÎTRE**".

#### **3.9 MANOEUVRES**

Les manoeuvres associées à un appareillage telles que l'ouverture o la fermeture d'un interrupteur ou sectionneur sont réalisées en appuyant sur le bouton droit de la souris sur un appareillage et lorsque l'on sélectionne la manoeuvre désirée.

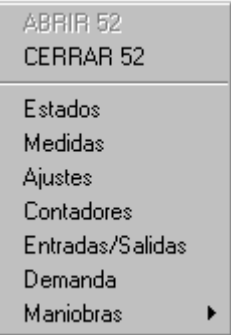

On sélectionne les manoeuvres sur un appareil en appuyant sur le bouton droit de la souris sur une position ou sur un appareillage et en cliquant sur l'élément "**MANOEUVRES**" du menu flottant:

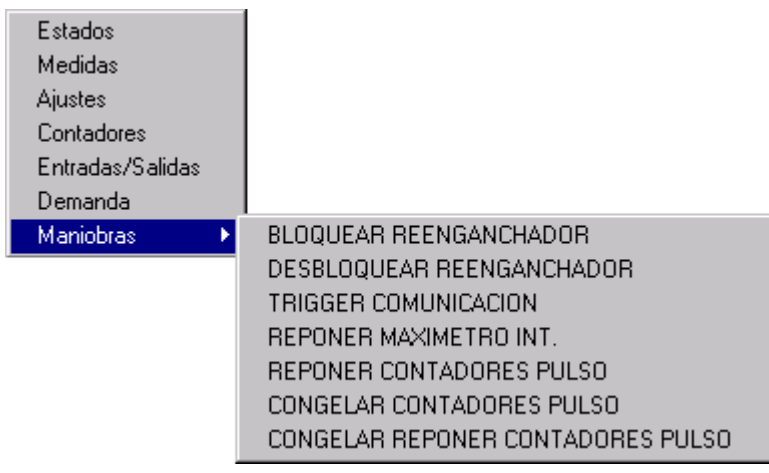

#### **3.10 EVENEMENTS**

Il existe deux façons pour voir ou exploiter les événements générés par le système:

• Lorsque l'on sélectionne **CHRONOLOGIQUE- RENFONCEMENT** de la barre des menus: ainsi, l'on peut voir les 50 derniers événements générés dans le système.

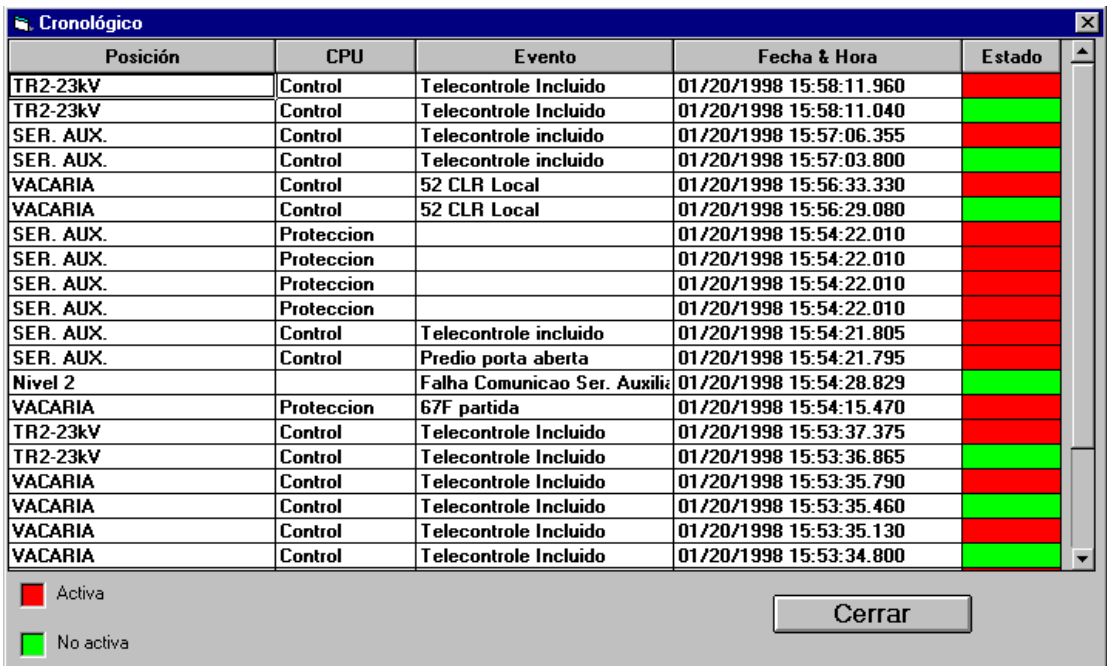

- Lorsque l'on sélectionne "**CHRONOLOGIQUE CLASSÉ PAR**" de la barre des menus: une fenêtre d'édition des événements s'ouvre, elle est composée par:
	- une barre de boutons.
		- bouton pour sortir de l'édition des événements.
		- bouton pour ouvrir un ou plusieurs fichiers d'événements.
		- bouton pour classer les événements par position.
		- bouton pour classer les événements par date.
		- bouton pour imprimer les événements.
	- une grille des événements.
	- une grille des positions où l'on sélectionne les positions des événements que l'on veut voir.

#### **SYSTEME**

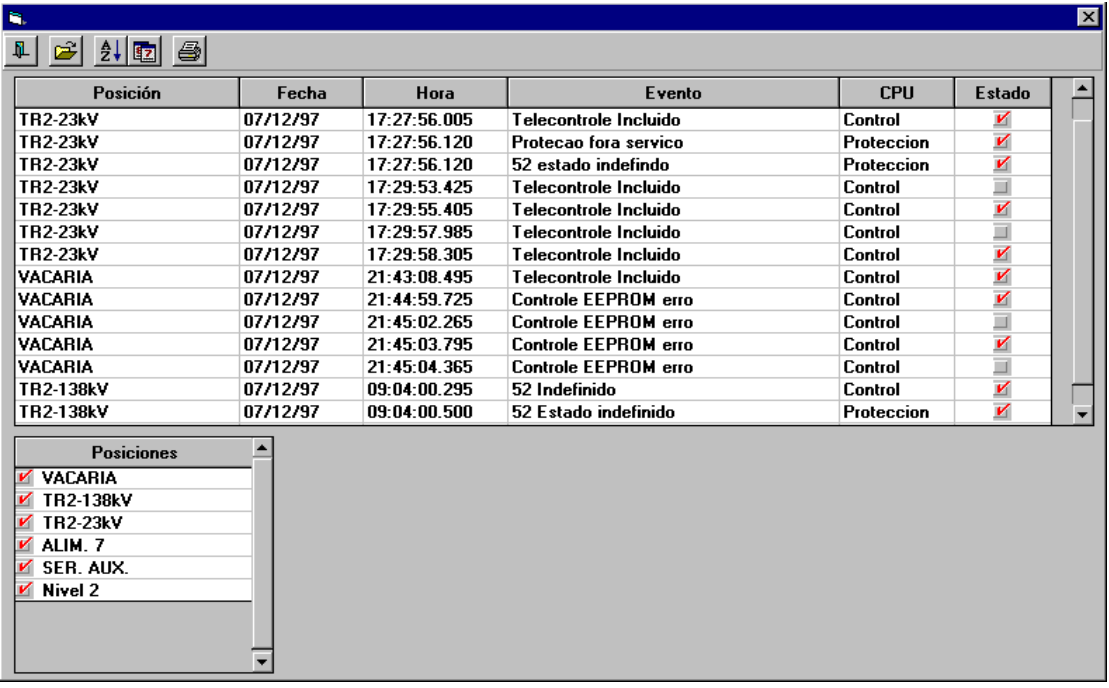

Le nom des fichiers possède le format:

AAAAMMDD.EVE

où:

- AAAA: c'est l'année
- MM: c'est le mois
- DD: c'est le jour

## 4. VIDAGE SUR DISQUETT VIDAGE DISQUETTES VIDAGE SUR DISQUETTES

Depuis cet écran l' utilisateur peut sauvegarder sur disquette des fichiers des événements, mesures, et autres événements.

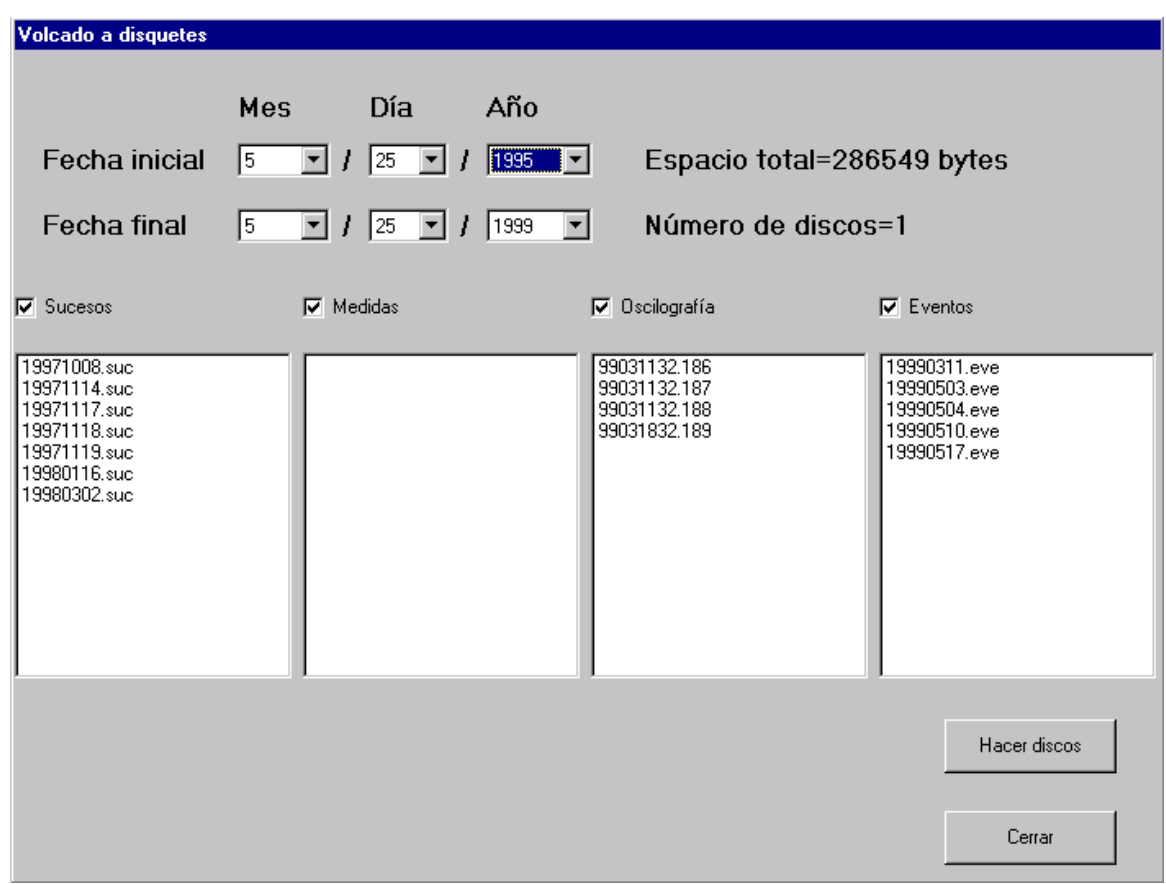

Où:

**DATE INITIALE - DATE FINALE**: Marque le rang des dates

**ESPACE TOTAL**: Nº total d'octets qu'occupent les fichiers sélectionnés.

**NOMBRE DE DISQUETTES**: Disquettes nécessaires pour sauvegarder les fichiers sélectionnés.

**RÉALISER DISQUETTES**: Après avoir sélectionné le rang des dates, en appuyant sur ce bouton, sont sauvegardés les fichiers sélectionnés.

### 5. UTILISATEURS ET NIV 5. UTILISATEURS NIVEAUX D'ACCES UTILISATEURS D'ACCES

Les niveaux d'accès qui habilitent et annulent les fonctions du GE\_Power et qui sont appliqués aux différents utilisateurs sont configurés avec le logiciel de configuration de sous-station GE\_Conf. GE\_Power possède des fonctions habilitées par défaut et qui sont configurables.

Lorsqu'un utilisateur désire opérer sur le système il doit posséder un compte dans la banque de données et réaliser le login pour que toutes les opérations qu'il fasse soient enregistrées. Le travail terminé, vous devez faire logout.

#### **5.1 LOGIN ET LOGOUT DU SYSTEME**

Pour réaliser login sélectionnez **UTILISATEURS-LOGIN**:

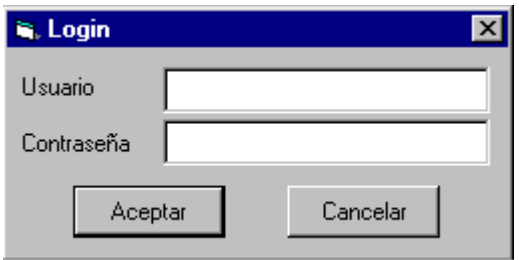

Introduisez votre numéro d'utilisateur, votre code d'accès et appuyez sur "**ACCEPTER**". À partir de ce moment vous pourrez réaliser toutes les fonctions assignées par l'administrateur des utilisateurs.

Pour réaliser logout sélectionnez **UTILISATEURS-LOGOUT**. Pour des raisons de sécurité, si un opérateur oublie de réaliser logout, le système le fait automatiquement après un certain temps sans que personne ne touche l'ordinateur.

#### **5.2 CREER UN NOUVEL UTILISATEUR**

• Sélectionnez **UTILISATEURS-GESTION** utilisateurs de la barre des menus. Nous aurons la fenêtre suivante.

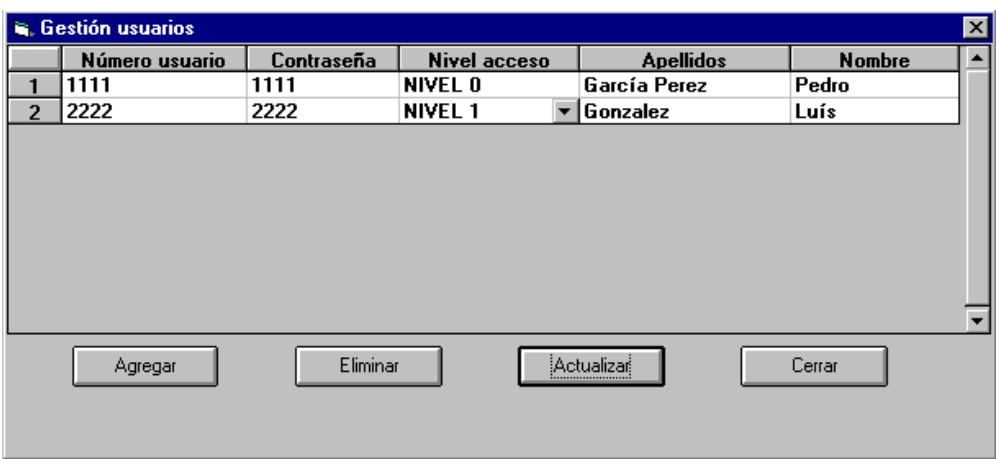

• Appuyez sur le bouton "**AJOUTER**" et faites double click sur la colonne "**NUMÉRO UTILISATEUR**".

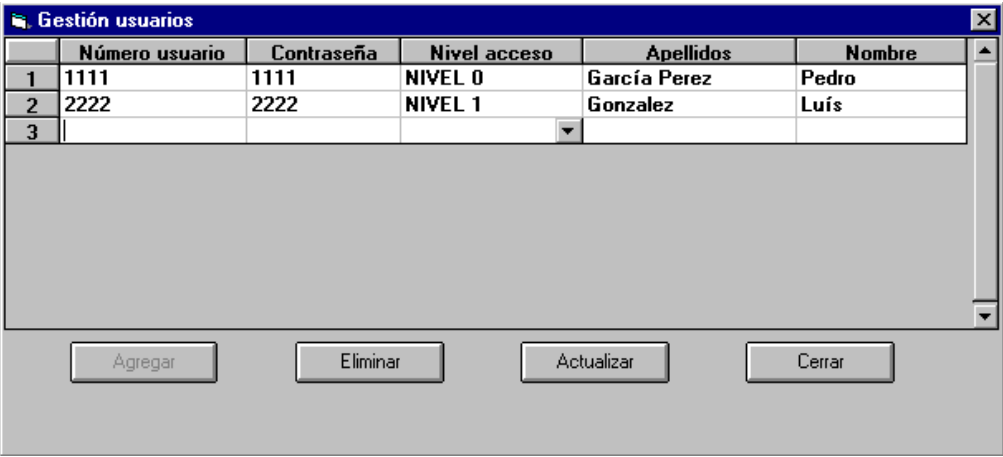

• Remplissez toutes données du nouvel utilisateur.

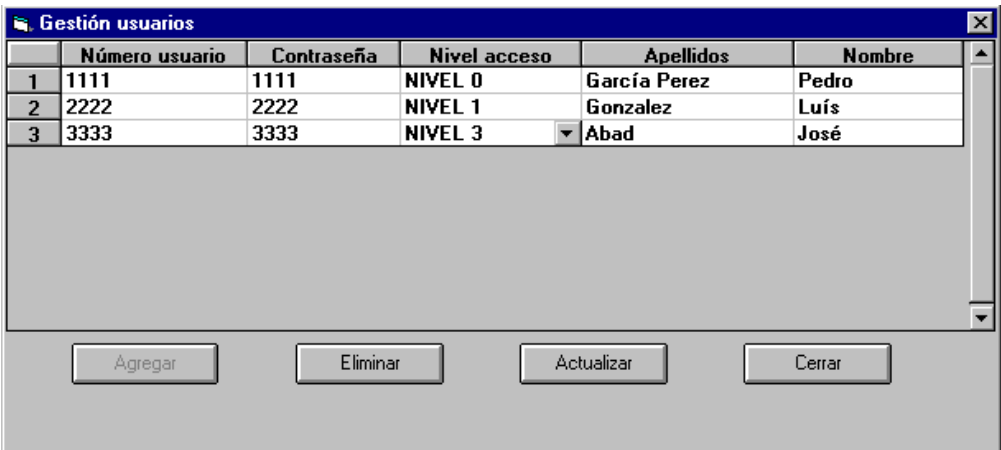

• Appuyez sur le bouton "**ACTUALISER**"

Si vous désirez introduire plus d'utilisateurs répétez les pas précédents depuis le second point.

#### **5.3 EFFACER UN UTILISATEUR**

• Sélectionnez l'utilisateur que vous désirez effacer en cliquant sur celui-ci.

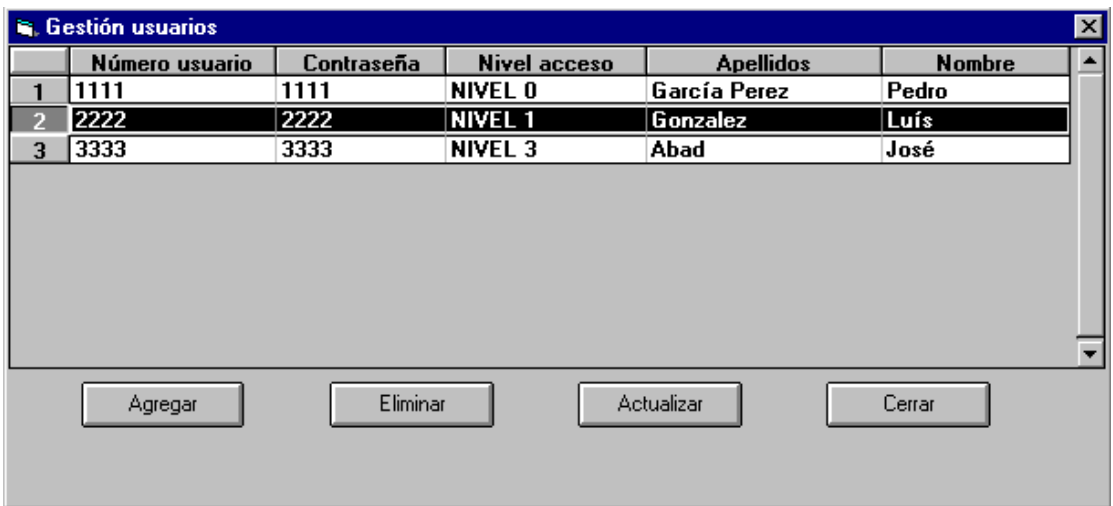

• Appuyez sur le bouton "**ELIMINER**"